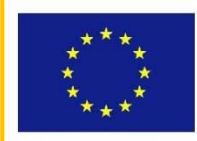

UNIONE EUROPEA

**STRUTTURALI EUROPEI** 

**FONDI** 

PER LA SCUOLA - COMPETENZE E AMBIENTI PER L'APPRENDIMENTO-FESR

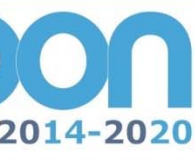

ninstero dell'Istruzione, dell'omiversità e della Kicerc.<br>lipartimento per la Programmazione<br>lirezione Generale per interventi in materia di edilizia<br>colastica, per la gestione dei fondi strutturali per e ner l'innovazione digitale

**MIUR** 

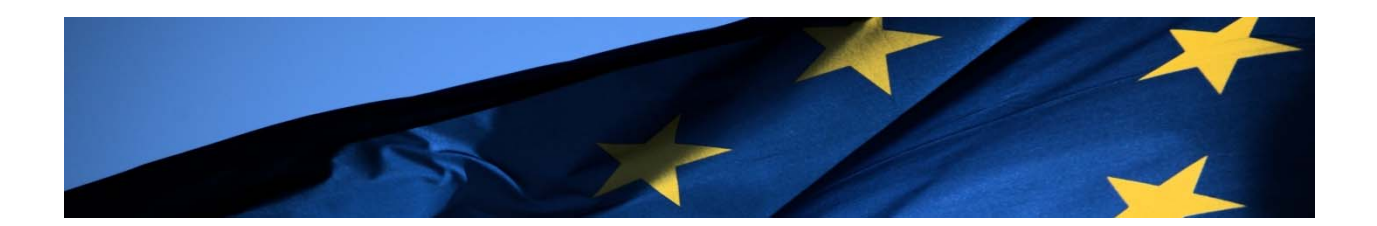

# **PROGRAMMA OPERATIVO NAZIONALE "Per la Scuola - competenze e ambienti per l'apprendimento"**

### **Anagrafiche**

## **MANUALE OPERATIVO UTENTE Personale Scolastico Docente**

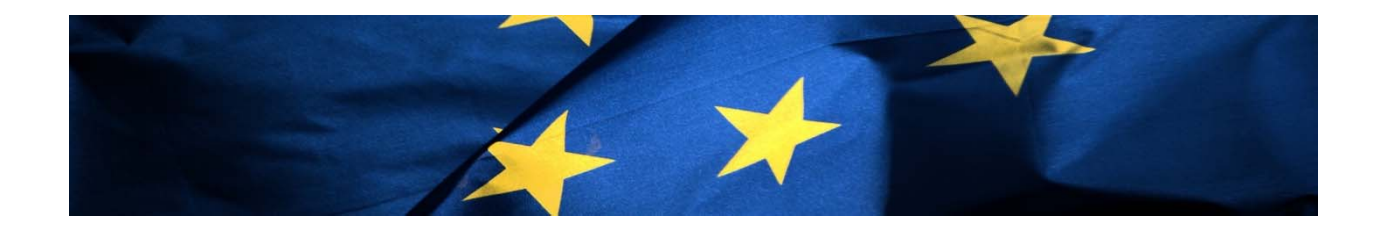

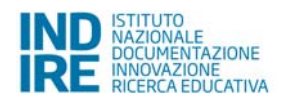

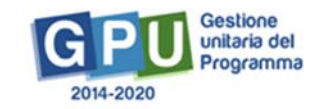

#### **Indice**

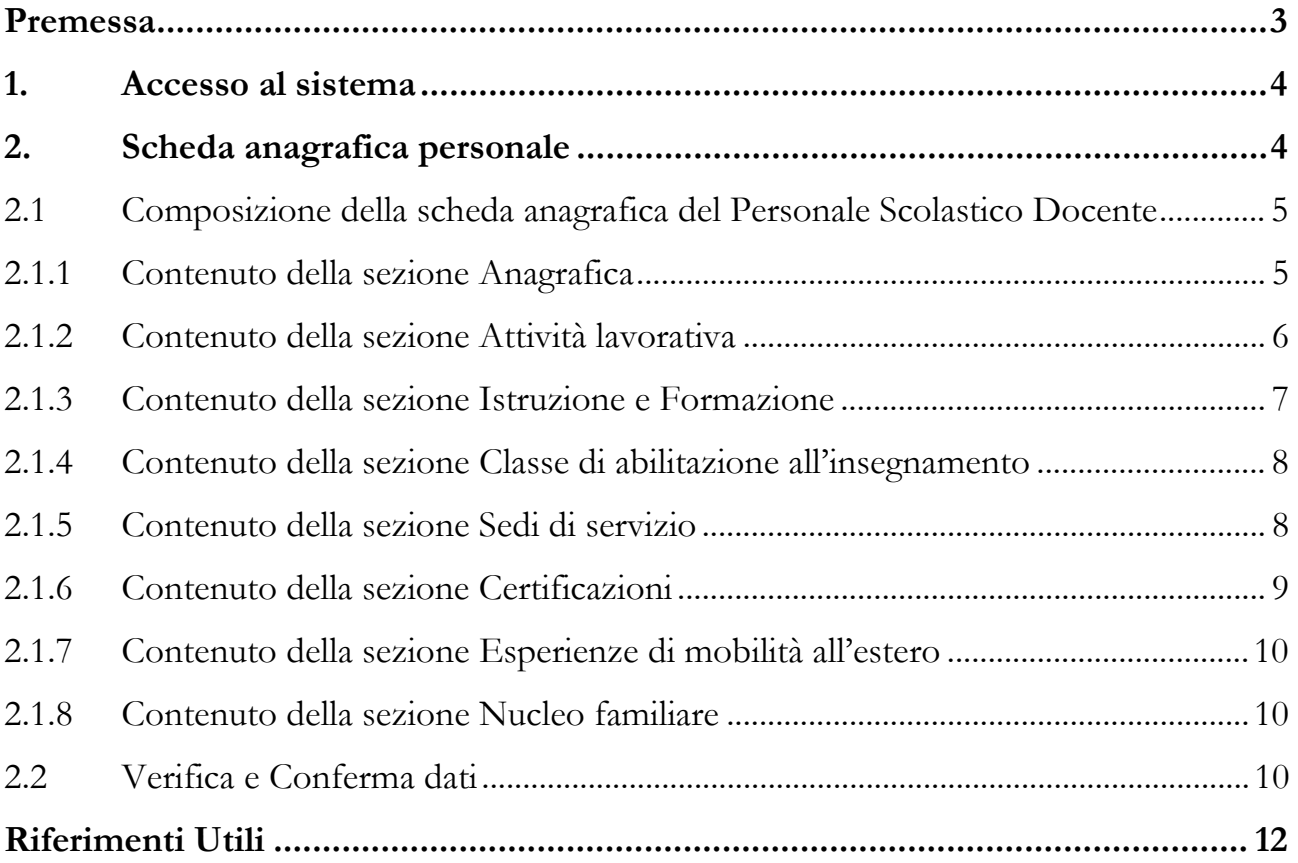

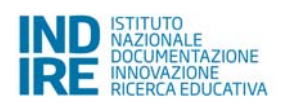

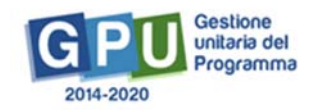

#### **Premessa**

Questo Manuale è finalizzato a fornire un supporto ai Docenti delle scuole che partecipano al Programma Operativo Nazionale 'Per la Scuola – competenze e ambienti per l'apprendimento" 2014-2020 per:

- 1. accedere al sistema;
- 2. completare interamente la propria scheda anagrafica.

Si specifica che la scheda anagrafica, composta di tutti i campi necessari a valorizzare gli indicatori previsti dai Regolamenti Europei e dal Programma<sup>1</sup> per i partecipanti alle azioni, è unica e deve essere compilata interamente al momento dell'accesso. Tale procedura è stata adottata al fine di garantire la completezza e l'uniformità delle informazioni presenti negli archivi, per la trasmissione dei dati all'Ispettorato Generale per i rapporti finanziari con l'Unione Europea (IGRUE) e per le azioni di monitoraggio.

Si specifica, inoltre, che le informazioni inserite a sistema saranno visibili nel dettaglio solo al titolare della scheda anagrafica. Tali informazioni potranno essere analizzate in forma aggregata per le attività di monitoraggio e di ricerca necessarie per l'attuazione del Programma 2014-2020.

Si sottolinea, infine, che i dati richiesti sono utilizzati e trattati secondo le modalità previste dal D.Lgs n. 196 del 30 giugno 2003 (Codice in materia di protezione dei dati personali) che prevede la tutela delle persone e di altri soggetti rispetto al trattamento dei dati personali)2.

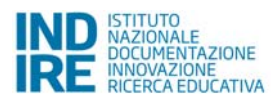

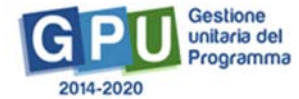

<sup>1</sup> Nella scheda anagrafica si richiedono, oltre ad informazioni socio anagrafiche di base, notizie relative ai titoli di studio posseduti, ad eventuali certificazioni linguistiche ed informatiche, ecc. La raccolta di queste informazioni è necessaria per la valorizzazione degli indicatori comuni previsti dai Regolamenti (UE) del 17 dicembre 2013 N.1303/2013, N. 1301 relativo al Fondo Europeo di Sviluppo Regionale (FESR- Allegato 1) e dal N. 1304/2013 relativo al Fondo Sociale Europeo (FSE - Allegato 1); dal Programma PON "Per la Scuola – competenze e ambienti per l'apprendimento"; dal "Monitoraggio Unitario progetti – Protocollo di Colloquio – Circolare MEF n.18. prot. 37288 del 30/04/2015. Nell'allegato 1 del Regolamento (UE) N.1304 relativo al Fondo Sociale Europeo vengono elencati gli indicatori comuni di output e di risultato e viene fatto presente che per "partecipanti" si intendono i beneficiari diretti di un modulo FSE e per i quali è possibile chiedere che siano raccolte informazioni circa le loro caratteristiche.

<sup>2</sup> Cfr. allegato Informativa ex articolo 13 D.Lgs. 196 del 2003.

#### **1. Accesso al sistema**

Il personale scolastico docente che intende accedere al Sistema GPU 2014-2020, deve inizialmente collegarsi alla Home page del Sito GPU 2014-2020 (http://pon20142020.indire.it) e, successivamente, cliccare sul tasto "Entra" a fianco della dicitura "Accesso al sistema" posta in alto a destra dello schermo e, successivamente, selezionare l'opzione "Accesso con credenziali GPU".

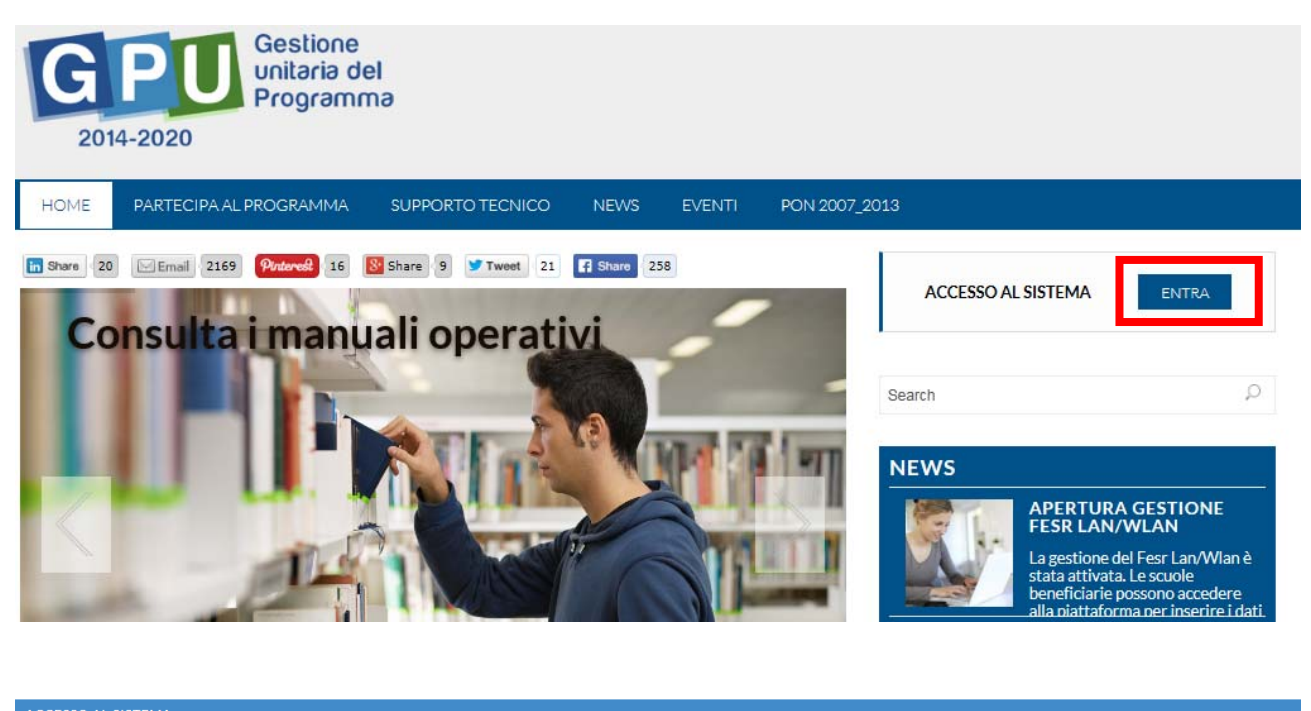

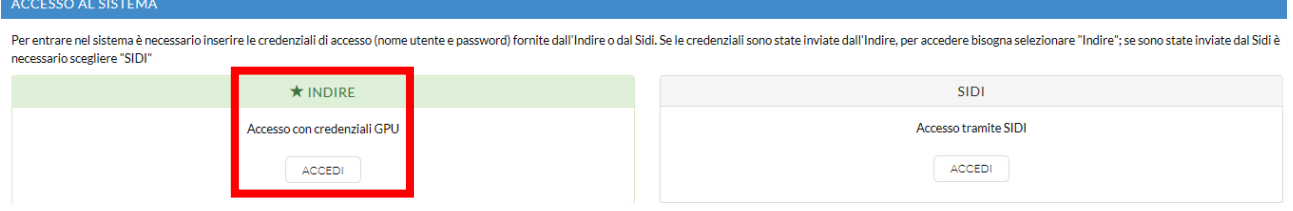

L'accesso verrà poi effettuato utilizzando le credenziali personali ricevute al momento della sua abilitazione ad operare nel sistema GPU3.

#### **2. Scheda anagrafica personale**

La scheda anagrafica personale viene mostrata dopo aver effettuato il login al sistema.

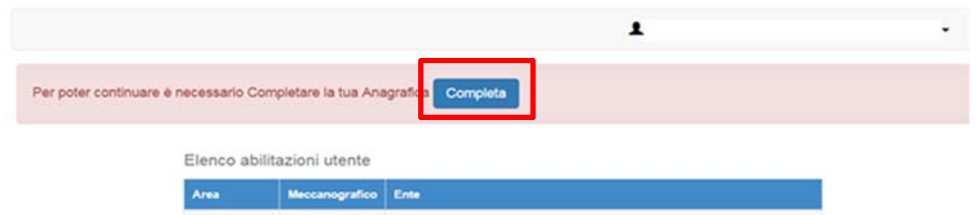

<sup>3</sup> Le credenziali GPU vengono inviate al Docente tramite e-mail nel momento in cui lo stesso viene abilitato dal DS/DSGA della scuola ad operare nel Sistema GPU.

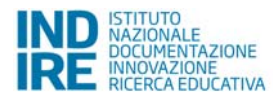

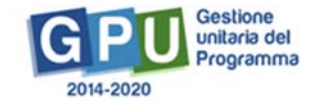

Una volta completata e convalidata, la scheda anagrafica sarà disponibile, per consultazione ed eventuali modifiche, nella barra di navigazione, in corrispondenza del Nome dell'utente.

Nel momento in cui l'utente esperto/tutor la prima volta entra nell'area di completamento della propria anagrafica, il sistema propone una domanda "switch": Qual è la sua provenienza lavorativa? Le possibili risposte sono due: 1) Mondo del lavoro (e/o della formazione); 2) Mondo della Scuola. Se l'utente risponde "Mondo del lavoro" gli verrà associata una scheda anagrafica del tipo "Esperto esterno"; se l'utente risponde "Scuola" verrà richiesto "Codice meccanografico della scuola" e "Professione ". La professione potrà essere scelta da un menù a tendina in cui saranno presenti Docente, Personale scolastico non docente, DS, DSGA.

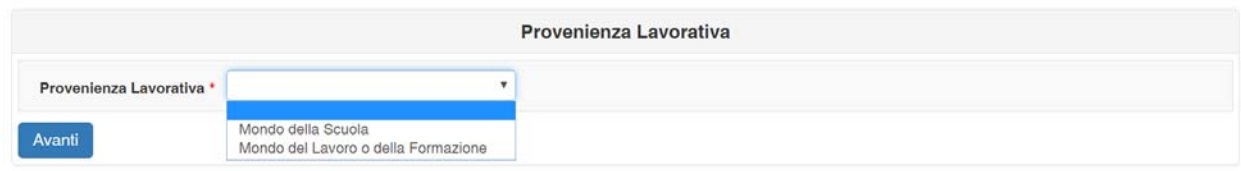

#### **2.1 Composizione della scheda anagrafica del Personale Scolastico Docente**

La scheda anagrafica del docente si compone di otto sezioni, che devono essere completate interamente. Le sezioni sono:

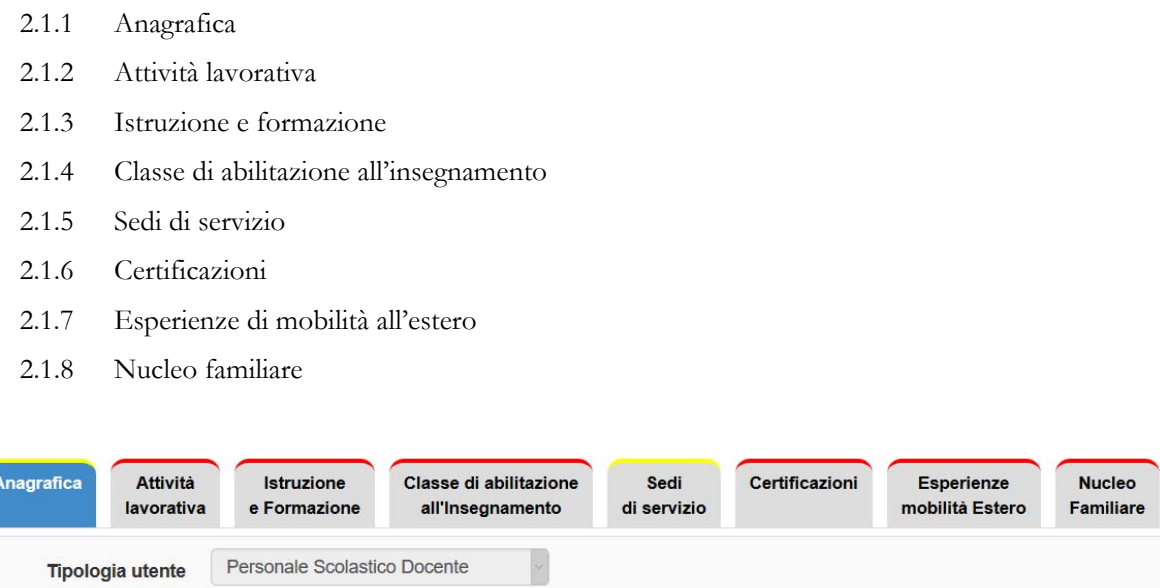

#### **2.1.1 Contenuto della sezione Anagrafica**

La sezione si presenta parzialmente compilata con i seguenti dati: Codice fiscale, cognome, nome, luogo e data di nascita, sesso. I campi da completare/confermare sono relativi a: recapiti, cittadinanza, nazionalità. I dati contrassegnati con l'asterisco rosso, sono da considerarsi obbligatori.

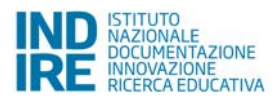

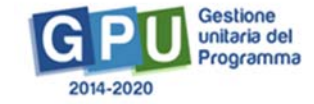

Se il Docente non è abilitato come Esperto, Tutor o Corsista visualizzerà solo la prima sezione della scheda "Anagrafica".

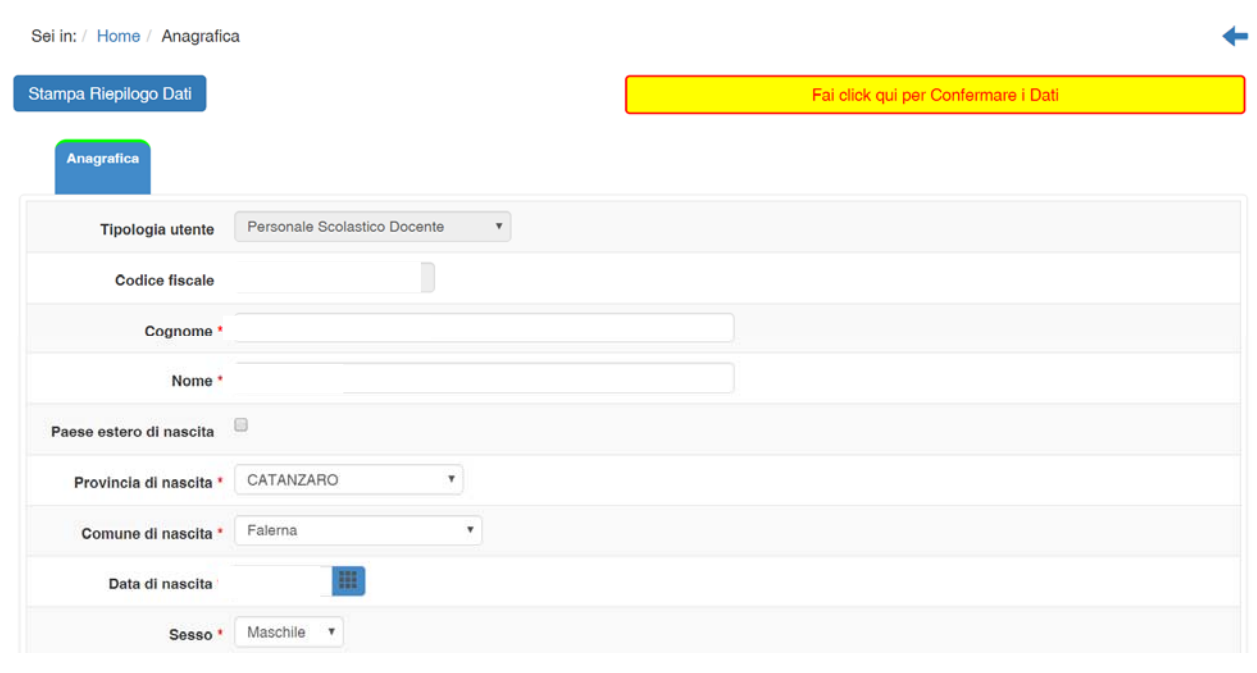

Si ricorda che è necessario inserire **il numero telefono** o cellulare completo di prefisso, digitandolo tutto attaccato senza barra e senza spazi.

#### **2.1.2 Contenuto della sezione Attività lavorativa**

In questa sezione il docente dettaglia l'occupazione svolta nell'ambito della scuola, specificando anche l'anno di inizio dell'attività. E' inoltre possibile documentare eventuali altre esperienze lavorative pregresse, specificando oltre al tipo anche la durata di tali esperienze.

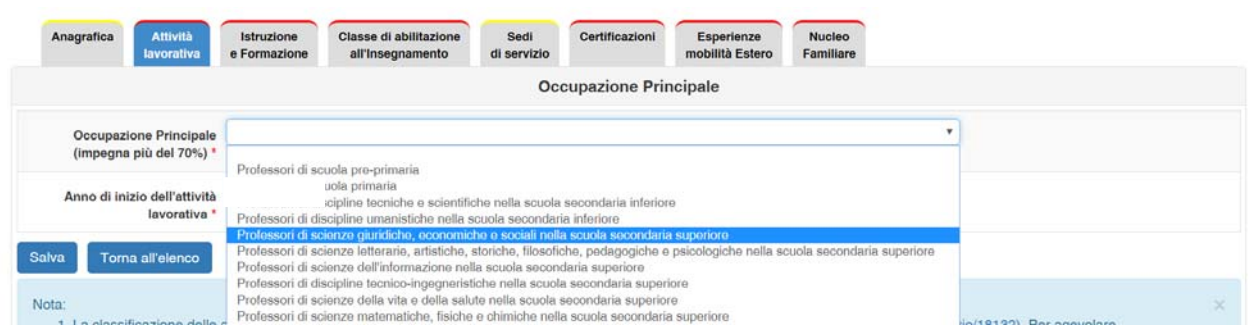

Per l'indicazione dell'occupazione principale il sistema propone una scelta tra le voci della Classificazione delle Professioni 2011 ISTAT relative alle professioni di docenza nei diversi ordini di scuola.

Per l'indicazione delle eventuali altre esperienze lavorative svolte dal docente il sistema propone tutte le voci dalla Classificazione delle Professioni 2011 ISTAT organizzate per raggruppamenti professionali.

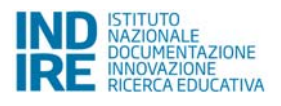

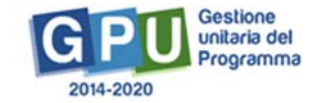

Per individuare la denominazione professionale all'interno dei relativi raggruppamenti si consiglia di utilizzare la funzione messa a disposizione dall'Istat denominata "Il navigatore delle professioni" all'indirizzo http://cp2011.istat.it/

#### **2.1.3 Contenuto della sezione Istruzione e Formazione**

Questa sezione è composta da cinque sotto sezioni, tre delle quali relative a titoli di studio, le altre relative ad attestazioni e abilitazioni professionali:

- □ Titoli di Istruzione Secondaria Superiore
- □ Titoli di Istruzione Terziaria
- □ Titoli Post Laurea
- □ Qualifiche e Attestati
- □ Abilitazione all'esercizio della professione

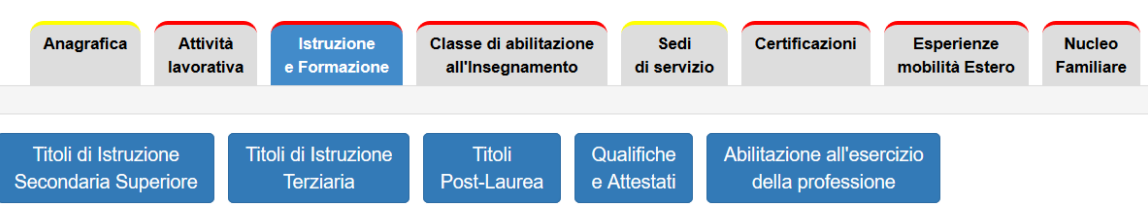

Il sistema richiede di indicare i titoli di studio posseduti. Per ogni titolo di studio è necessario valorizzare tutti i campi presenti: titolo di studio, anno di conseguimento. Qualora tale titolo fosse stato conseguito in modalità Apprendistato, occorre specificarlo.

Si precisa che la classificazione dei titoli di studio (divisa nei livelli: titoli di istruzione secondaria superiore, titoli di istruzione terziaria, titoli post-laurea) è quella prodotta dall'ISTAT. Per ogni chiarimento rimandiamo alla nota metodologica dell'Istituto nazionale di statistica, scaricabile a questo link: http://www.istat.it/it/archivio/6620

Gli attestati di qualifica professionale (IeFP), i diplomi professionali di tecnico (IeFP), le qualifiche regionali professionale post-diploma, i certificati IFTS, i diplomi di tecnico superiore (ITS) devono essere inseriti nella sottosezione denominata "Qualifiche e attestati".

Le eventuali certificazioni che, ai sensi del DM 92 del 23 febbraio 2016, accreditano l'insegnamento della lingua italiana agli stranieri, devono essere documentate nella sottosezione "Titoli Post- Laurea".

Nella sottosezione "Abilitazione all'esercizio della professione" si documenta il possesso di specifiche abilitazioni professionali e l'eventuale iscrizione ad albi professionali.

Per maggiore chiarezza con l'occasione anticipiamo che, al termine della compilazione di tutte le otto sezioni previste dalla scheda anagrafica (cfr. paragrafo seguente 2.2 Verifica e Conferma dati), il sistema attiverà il bottone "Conferma dati", in alto a sinistra; cliccando su di esso il sistema presenterà un cruscotto riepilogativo con la

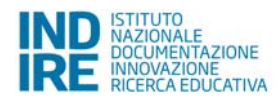

funzione di verificare la completezza e la coerenza dei dati inseriti all'interno della sola specifica sezione "Istruzione e Formazione".

#### **2.1.4 Contenuto della sezione Classe di abilitazione all'insegnamento**

Nella sezione devono essere indicate le classi di concorso per le quali il docente possiede l'abilitazione e i relativi anni di conseguimento.

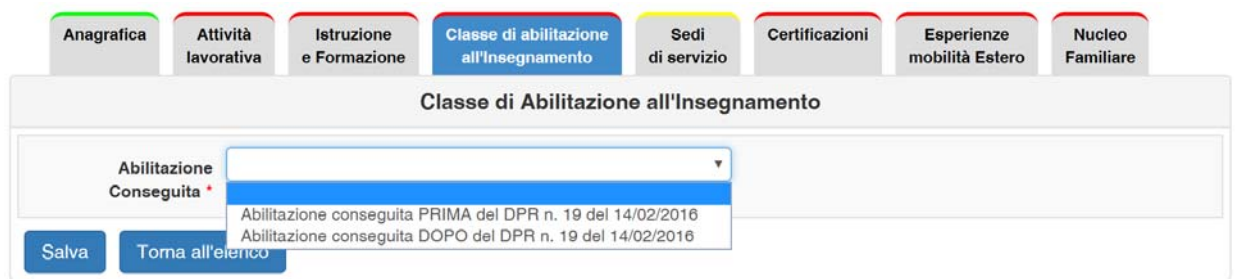

A seguito dell'emanazione del DPR del 14 febbraio 2016, n. 194, con cui è stato modificato l'assetto ordinamentale delle classi di concorso per la scuola secondaria di primo e di secondo grado, viene chiesto di specificare se l'abilitazione è stata conseguita prima o dopo l'entrata in vigore del decreto.

Il sistema è stato predisposto per facilitare l'indicazione della classe di concorso attraverso una funzione di auto completamento dell'informazione e dell'indicazione della classe di concorso equivalente nell'ordinamento precedente o successivo al DPR 19/2016.

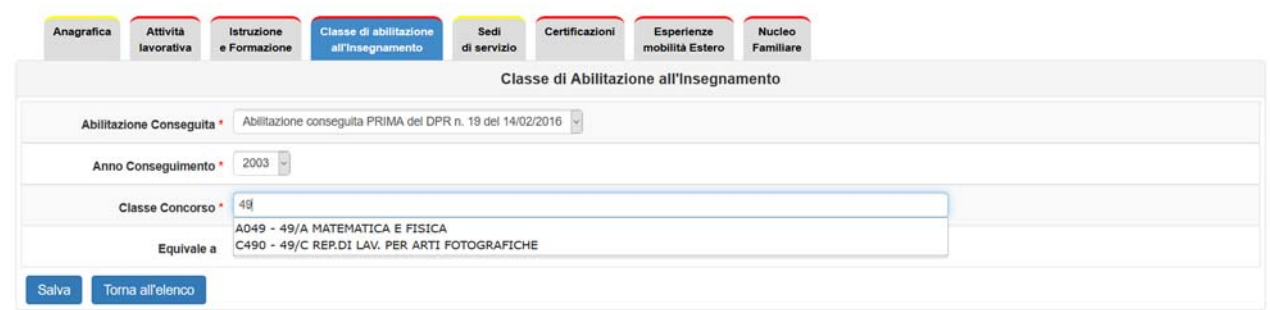

#### **2.1.5 Contenuto della sezione Sedi di servizio**

Per i docenti in organico la sezione appare già precompilata con alcune informazioni relative alla scuola di appartenenza e all'anno scolastico in corso. Deve essere completata indicando le sedi di servizio in cui il docente

<sup>4</sup> DPR 14 febbraio 2016, n. 19. Regolamento recante disposizioni per la razionalizzazione ed accorpamento delle classi di concorso a cattedre e a posti di insegnamento, a norma dell'articolo 64, comma 4, lettera a), del decreto-legge 25 giugno 2008, n. 112, convertito, con modificazioni, dalla legge 6 agosto 2008, n. 133. (Pubblicato in GU n.43 del 22-2-2016 - Suppl. Ordinario n. 5) Vigente al: 23-2-2016.

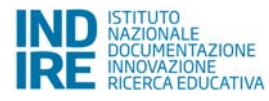

insegna e le discipline insegnate. Il sistema richiede di specificare le sedi e la disciplina insegnata per ciascuna sede di servizio.

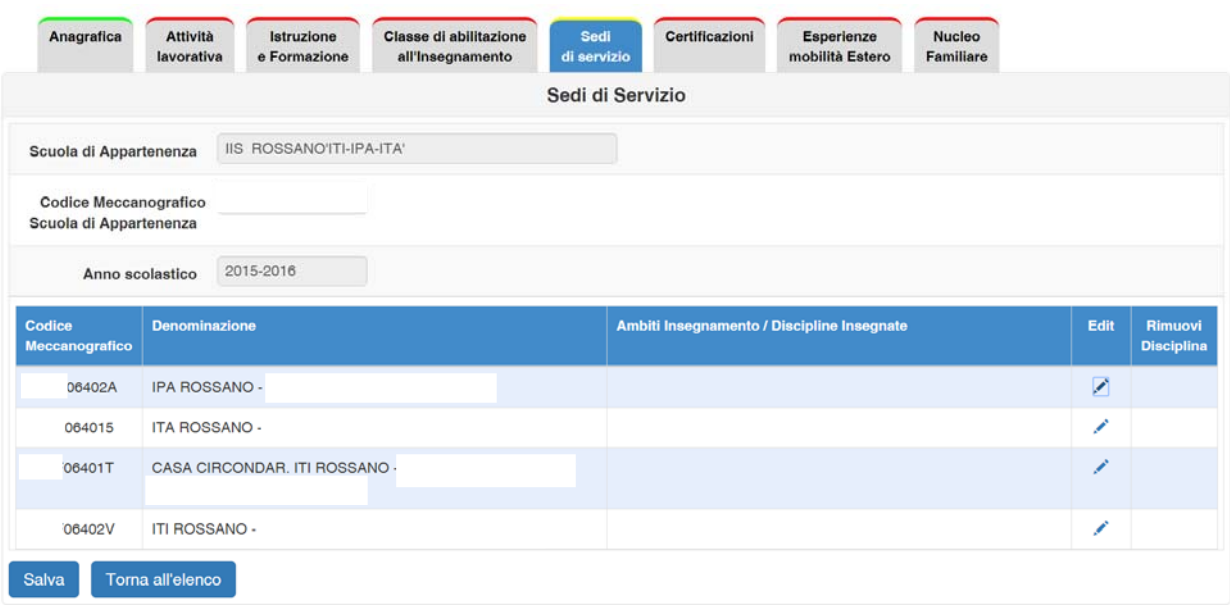

Per inserire gli ambiti di insegnamento o le discipline insegnate, sarà sufficiente cliccare sul tasto "Edit".

I docenti della scuola secondaria di primo grado dovranno selezionare la materia di insegnamento da un menù a tendina.

I docenti della scuola secondaria di secondo grado dovranno inserire la materia di insegnamento nel campo aperto "Disciplina insegnata". Il sistema permette una rapido completamento proponendo in automatico, dopo la digitazione della quarta lettera, un elenco discipline coerenti con il livello della scuola di appartenenza.

I docenti della scuola primaria potranno invece scegliere uno o più ambiti di insegnamento tra quelli proposti a sistema per questo livello di scuola.

L'informazione sulla disciplina insegnata non viene ovviamente richiesta ai docenti della scuola pre-primaria.

#### **2.1.6 Contenuto della sezione Certificazioni**

Nella sezione viene documentato il possesso di specifiche Certificazioni linguistiche e/o informatiche.

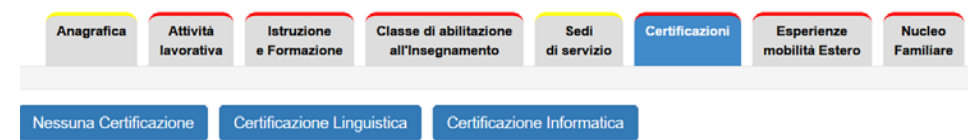

Per ciascuna Certificazione linguistica posseduta occorre specificare la Lingua e il livello certificati. Per le Certificazioni Informatiche, il tipo di certificazione e il livello.

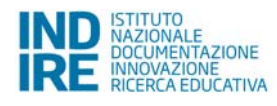

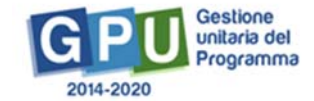

Qualora il docente non fosse in possesso di certificazioni linguistiche o informatiche, deve confermarlo cliccando su "Nessuna certificazione".

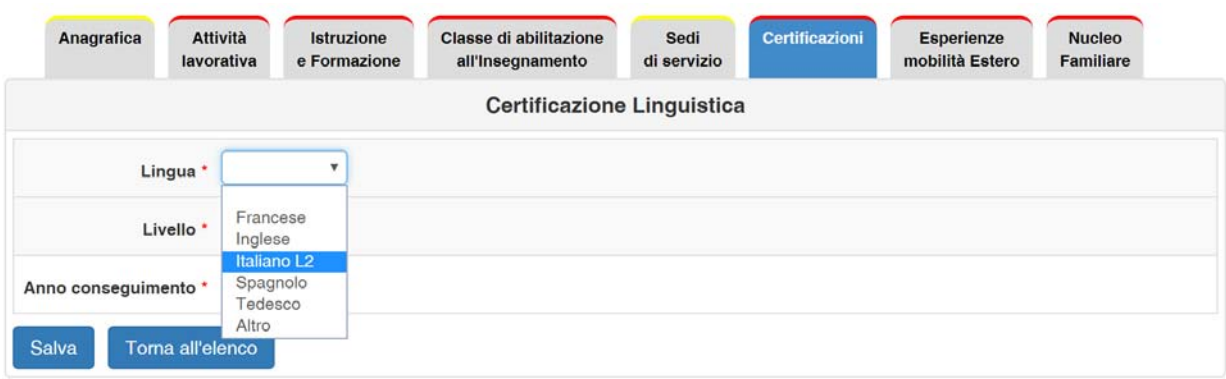

Si specifica che la Certificazione Linguistica "Italiano L2", presente fra le certificazioni linguistiche, è relativa alla conoscenza della lingua italiana da parte di soggetti stranieri.

#### **2.1.7 Contenuto della sezione Esperienze di mobilità all'estero**

Nella sezione viene chiesto al docente di specificare se nel corso della sua attività lavorativa ha avuto esperienze di mobilità all'estero tramite progetti finanziati dall'Unione Europea, organizzate e finanziate dal proprio istituto, da una rete di scuole o da organismi internazionali oppure finanziate autonomamente.

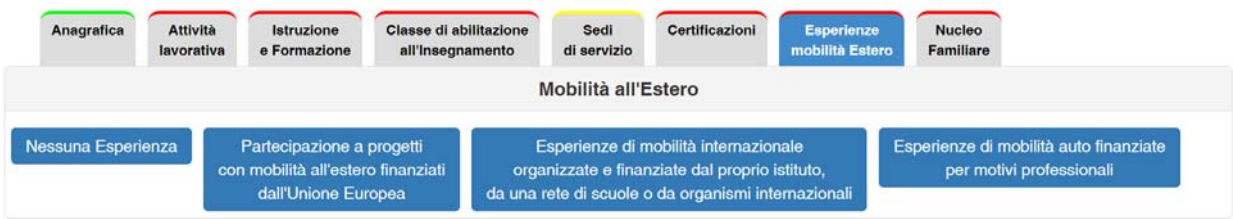

Per ogni tipo di esperienza si chiede di indicare il numero complessivo di esperienze di mobilità professionale realizzate, esplicitando l'anno scolastico della più recente. Qualora il docente non avesse avuto esperienze di mobilità all'estero, deve confermarlo cliccando su "Nessuna esperienza".

#### **2.1.8 Contenuto della sezione Nucleo familiare**

In questa area viene richiesto di inserire informazioni relative al proprio nucleo familiare. Si specifica che la richiesta viene effettuata in ottemperanza del Regolamento n. 1304/2013 Allegato 1 'Indicatori comuni di output'.

#### **2.2 Verifica e Conferma dati**

Al termine della compilazione si richiede una convalida definitiva di tutti i dati inseriti attraverso la funzione "Conferma dati".

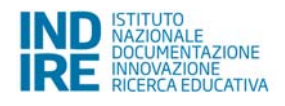

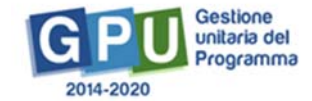

Cliccando sul tasto "Stampa riepilogo dati' è possibile visualizzare in formato PDF (e quindi eventualmente scaricare e/o stampare) tutte le informazioni presenti nella scheda anagrafica.

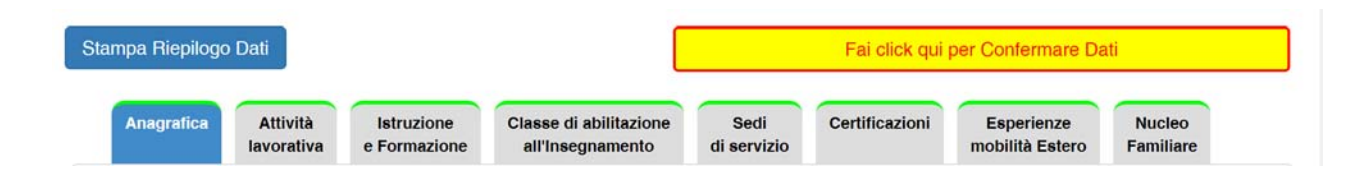

Selezionando la funzione di conferma dati, viene visualizzato un cruscotto riepilogativo, in cui vengono segnalate eventuali informazioni mancanti, anomalie o incongruenze, relative ai titoli di studio e attestazioni indicati, e vengono indicate le sezioni dove tali informazioni possono essere integrate o modificate.

Se i dati inseriti sono completi e risultano coerenti, in calce al cruscotto si attiva la funzione "Salva", con cui si convalida la scheda anagrafica personale.

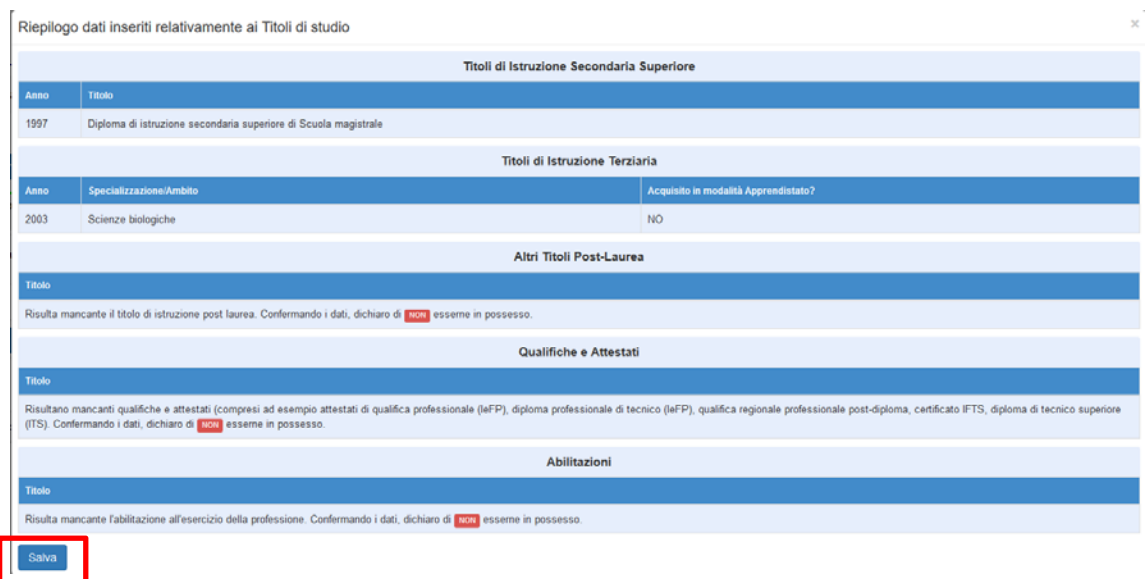

Si ricorda che la scheda anagrafica sarà sempre disponibile, anche dopo la convalida, per eventuali aggiornamenti e che il sistema conserverà lo storico delle modifiche e delle integrazioni effettuate.

Si ricorda, inoltre, che il sistema richiederà di aggiornare i dati presenti nella scheda all'inizio di ciascun anno scolastico.

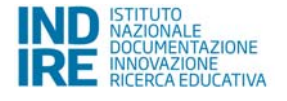

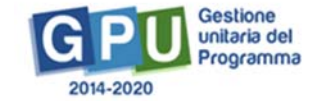

#### **Riferimenti Utili**

 **Regolamento 1304 del 17 dicembre 2013** relativo al Fondo Sociale Europeo. Nell'Allegato 1 sono contenuti gli indicatori comuni di output e di risultato per quanto riguarda gli investimenti dell'FSE. Il documento completo è disponibile all'indirizzo: http://eur-lex.europa.eu/legal-content/IT/TXT/?uri=CELEX:32013R1304

 **Classificazione Istat dei titoli di studio italiani 2003.** Nel sito dell'Istat si possono consultare e scaricare i files con la classificazione sia nella versione sintetica sia nella versione completa. E' inoltre presente una nota metodologica che spiega i criteri con cui la Classificazione dei titoli di studio italiani 2003 è stata elaborata: http://www.istat.it/it/archivio/6620

- **Quadro dei Titoli Italiani (QTI)**, che costituisce lo strumento ufficiale di descrizione del nostro sistema, costruito sul modello del Quadro dei titoli per lo Spazio europeo dell'istruzione superiore. Il QTI offre una panoramica delle professioni regolamentate italiane e dei relativi titoli professionali (abilitazioni): www.quadrodeititoli.it
- **Classificazione Istat delle professioni 2011.** L'Istat mette a disposizione nel proprio sito una serie i documenti relativi alla nuova classificazione delle professioni, che aggiorna la precedente versione (CP2001) e acquisisce le novità introdotte dalla International Standard Classification of Occupations - Isco08: http://www.istat.it/it/archivio/18132
- **Il Navigatore delle professioni Istat.** Utility messa a disposizione dall'Istat per consultare la Classificazione delle professioni 2011. Con questo strumento è possibile attraverso una ricerca libera ricostruire l'albero della classificazione partendo dalla professione: http://cp2011.istat.it/
- **Classe di abilitazione all'insegnamento.** Nel sito del MIUR è disponibile l'elenco completo dei codici e delle denominazioni delle classi di concorso in base al D.M. 24/11/1994 n. 334 e successive modifiche ed integrazioni: http://attiministeriali.miur.it/UserFiles/2463.pdf Il D.P.R. 14 febbraio 2016, n. 19, che ha recentemente modificato l'assetto ordinamentale delle classi di concorso per la scuola secondaria di primo e di secondo grado, è disponibile all'indirizzo:

http://www.gazzettaufficiale.it/eli/id/2016/2/22/16G00026/sg

Al Decreto sono allegate le tabelle con le nuove classi concorso. La Tabella di confluenza tra le vecchie e le nuove classi di concorso è disponibile nel sito del MIUR all'indirizzo:

http://www.istruzione.it/concorso\_docenti/documenti.shtml

 **Monitoraggio Unitario progetti – Protocollo di Colloquio** – Circolare MEF n.18. prot. 37288 del 30/04/2015:

http://www.rgs.mef.gov.it/VERSIONE-I/CIRCOLARI/2015/Circolare\_del\_30\_aprile\_2015\_n\_18.html

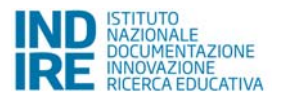

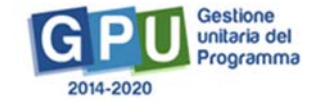